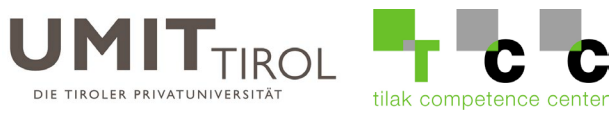

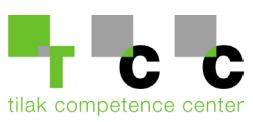

# **Anleitung zur Passwortänderung des UMIT-TIROL E-Mail Accounts**

#### Inhalt

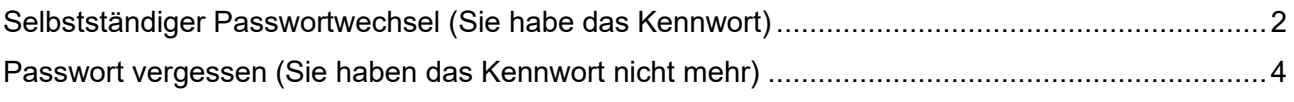

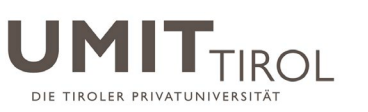

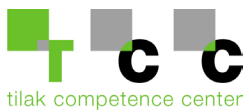

## <span id="page-1-0"></span>**Selbstständiger Passwortwechsel (Sie habe das Kennwort)**

1.) Geben Sie in der Adressleiste ihres Internet-Browsers folgende Adresse ein: <https://passwort.umit-tirol.at/>

Melden Sie sich mit ihren UMIT-TIROL Benutzerdaten an.

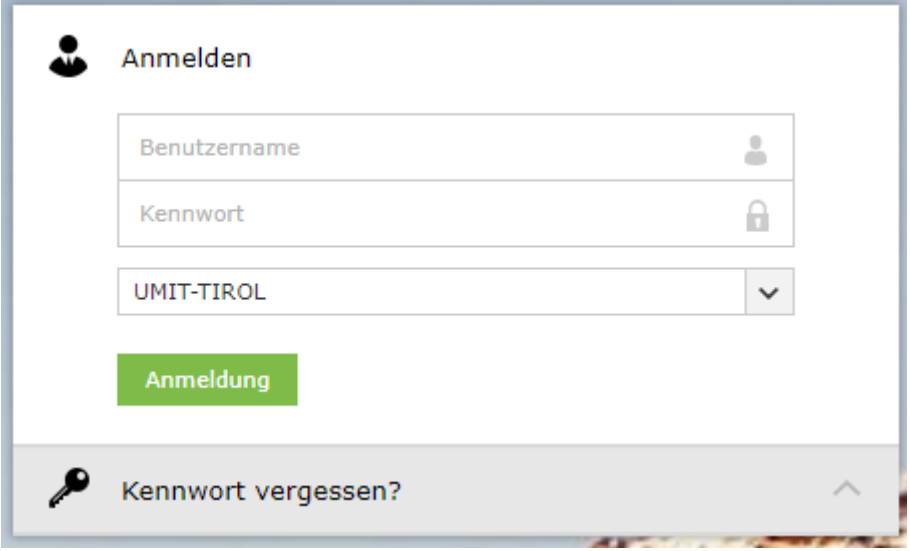

2.) Klicken Sie auf "Change Password" (Kennwort ändern).

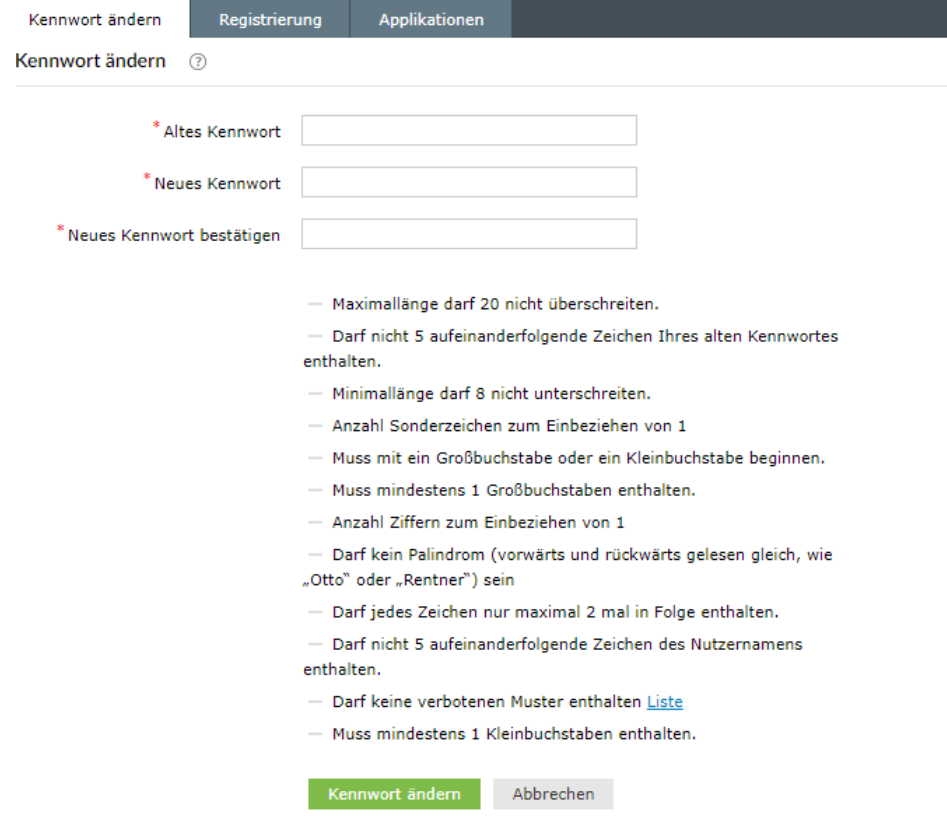

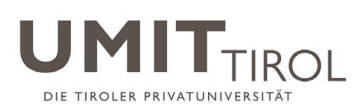

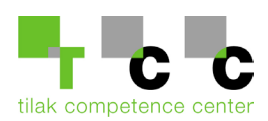

- 3.) Geben Sie nun 2-mal das neue Passwort ein. Achten Sie bei der Auswahl ihres Passworts auf unsere Anforderungen. Die letzten 5 verwendeten Passwörter werden nicht akzeptiert. Das Passwort muss alle 365 Tage geändert werden. Klicken Sie anschließend auf Kennwort ändern.
	- Maximallänge darf 20 nicht überschreiten.
	- Darf nicht 5 aufeinanderfolgende Zeichen Ihres alten Kennwortes enthalten.
	- Minimallänge darf 8 nicht unterschreiten.
	- Anzahl Sonderzeichen zum Einbeziehen von 1
	- Muss mit ein Großbuchstabe oder ein Kleinbuchstabe beginnen.
	- Muss mindestens 1 Großbuchstaben enthalten.
	- Anzahl Ziffern zum Einbeziehen von 1
	- Darf kein Palindrom (vorwärts und rückwärts gelesen gleich, wie
	- "Otto" oder "Rentner") sein
	- Darf jedes Zeichen nur maximal 2 mal in Folge enthalten.

- Darf nicht 5 aufeinanderfolgende Zeichen des Nutzernamens enthalten.

- Darf keine verbotenen Muster enthalten Liste
- Muss mindestens 1 Kleinbuchstaben enthalten.
- 4.) Das Passwort wurde erfolgreich geändert.

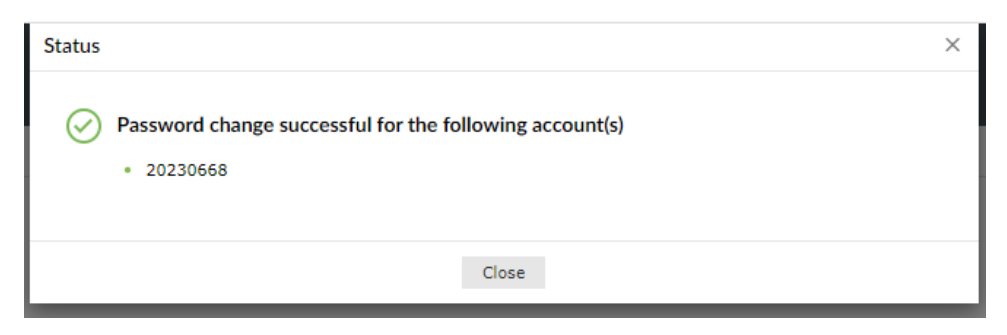

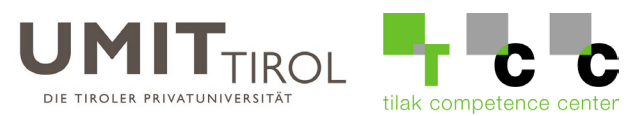

### <span id="page-3-0"></span>**Passwort vergessen (Sie haben das Kennwort nicht mehr)**

1.) Geben Sie in der Adressleiste ihres Internet-Browsers folgende Adresse ein: <https://passwort.umit-tirol.at/>

Klicken Sie auf "Forgot your password" (Kennwort vergessen).

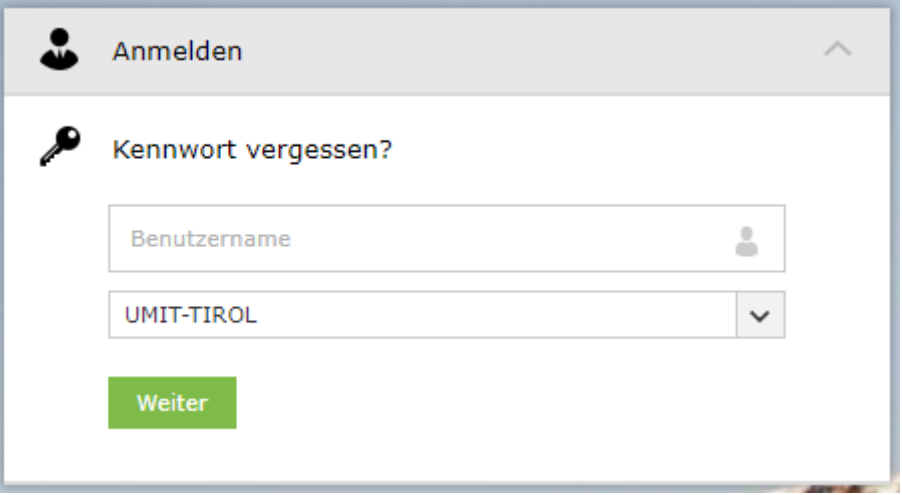

- 2.) Geben Sie ihren UMIT-TIROL Benutzernamen ein und klicken Sie anschließend auf "Continue" (Weiter).
- 3.) Anschließend wird der zweite Faktor (im Beispiel "Free OTP") zum Passwortreset abgefragt.

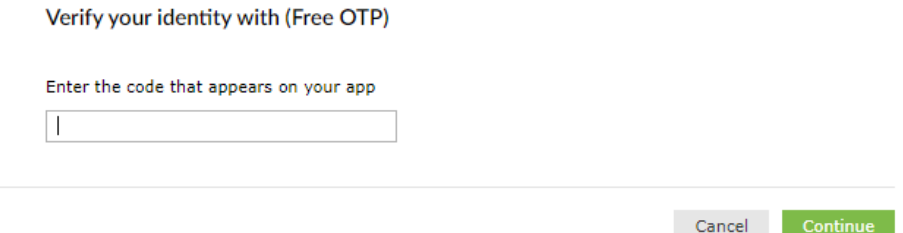

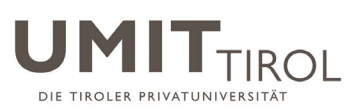

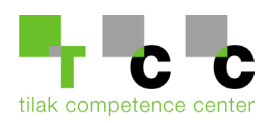

#### 4.) Nun können Sie ein neues Kennwort unter den Voraussetzungen der Passwortbedingungen setzen.

Kennwort zurücksetzen

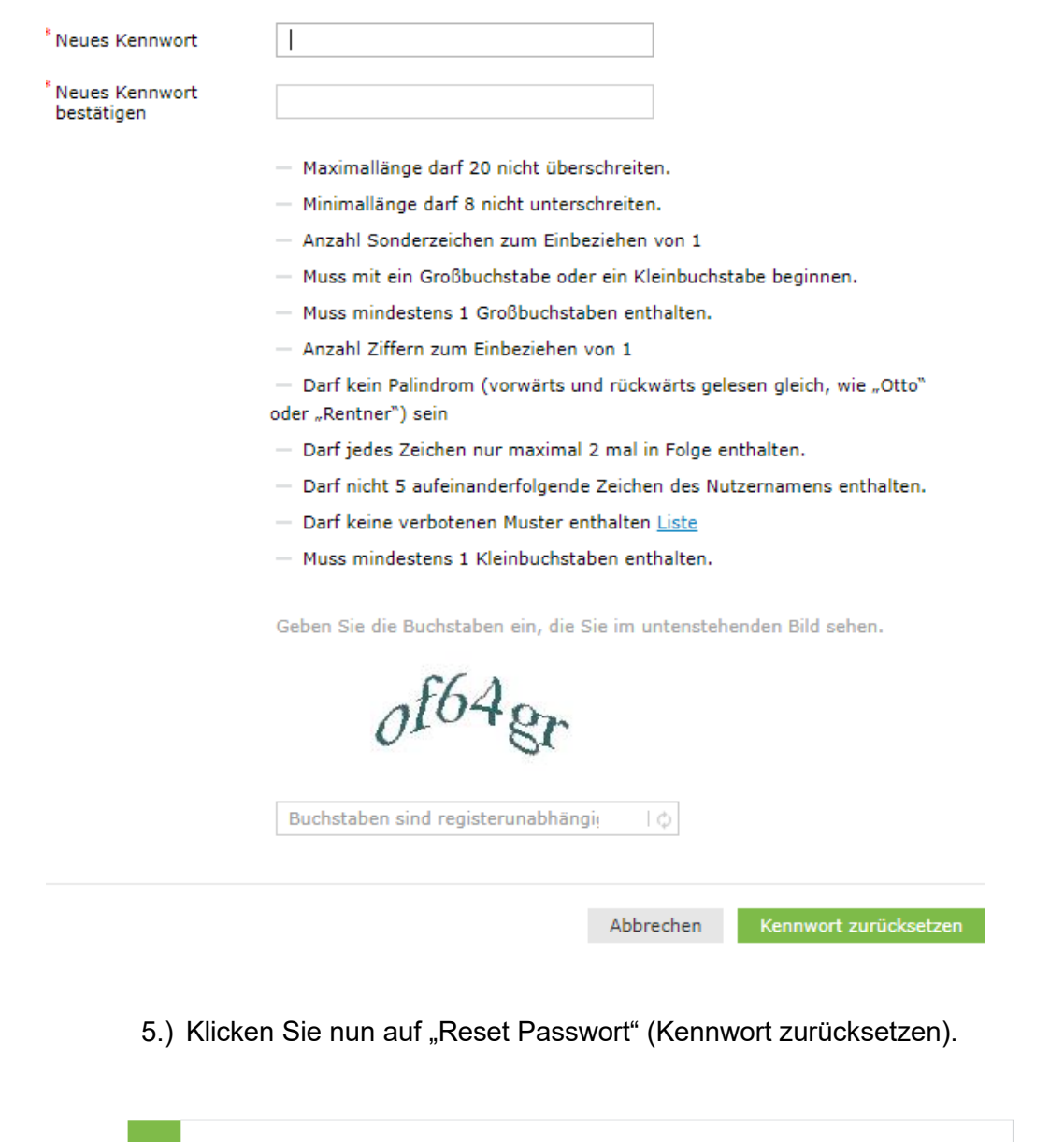

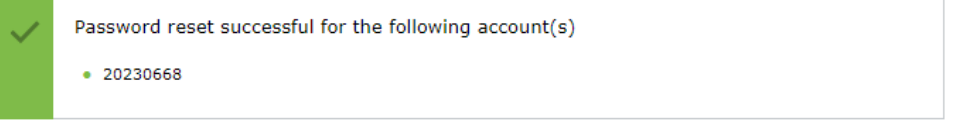

6.) Ihr neues Kennwort ist nun aktiv und muss bei allen Anwendungen (Mailapplikation am Smartphone, Outlook etc.) geändert werden.

Bei Fragen und Unklarheiten, wenden Sie sich bitte an die UMIT-TIROL IT-Abteilung. [helpdesk@umit-tirol.at](mailto:helpdesk@umit-tirol.at) Tel.: +43 (0) 508648-4455.